# **BI-коннектор DataLens ClickHouse**

Инструкция

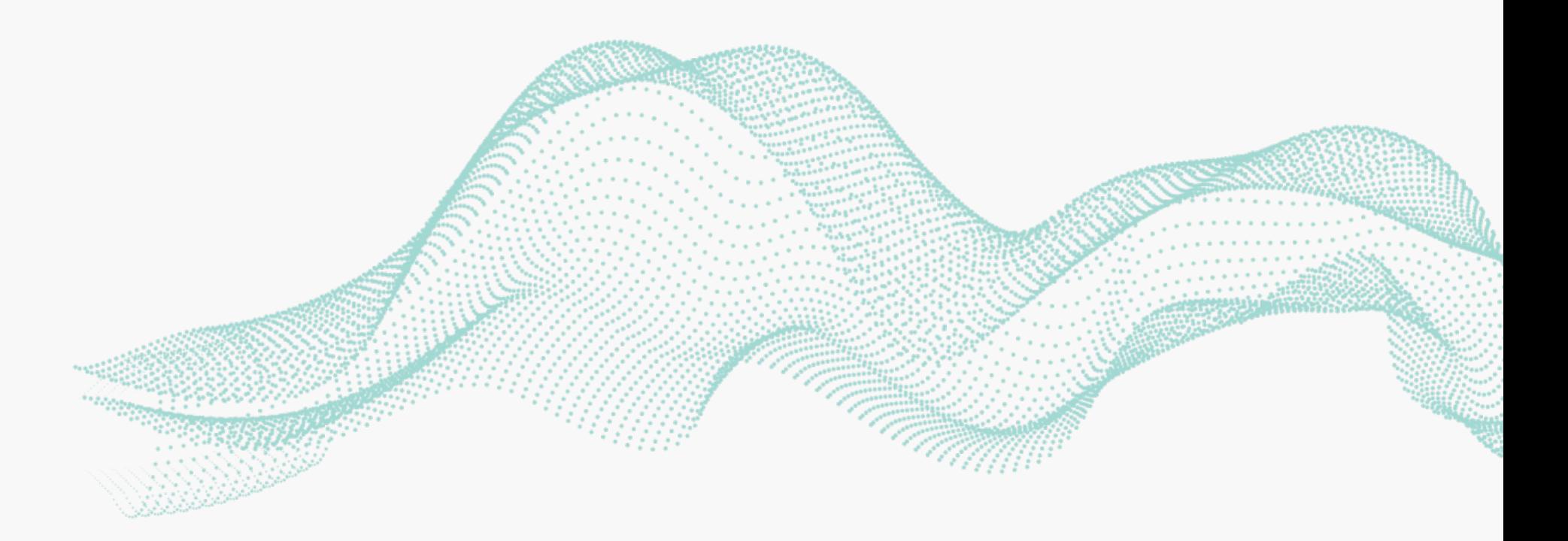

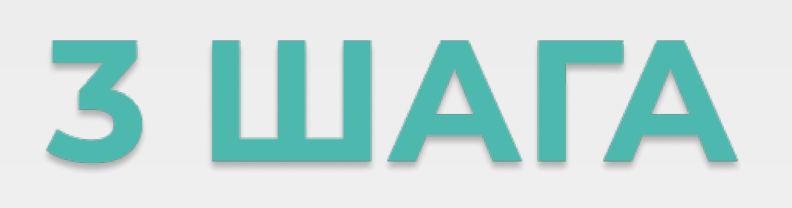

#### для настройки

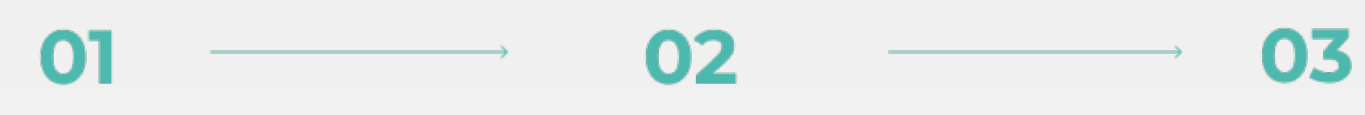

Настройте базу данных Укажите расписание выгрузки

Выгрузите данные

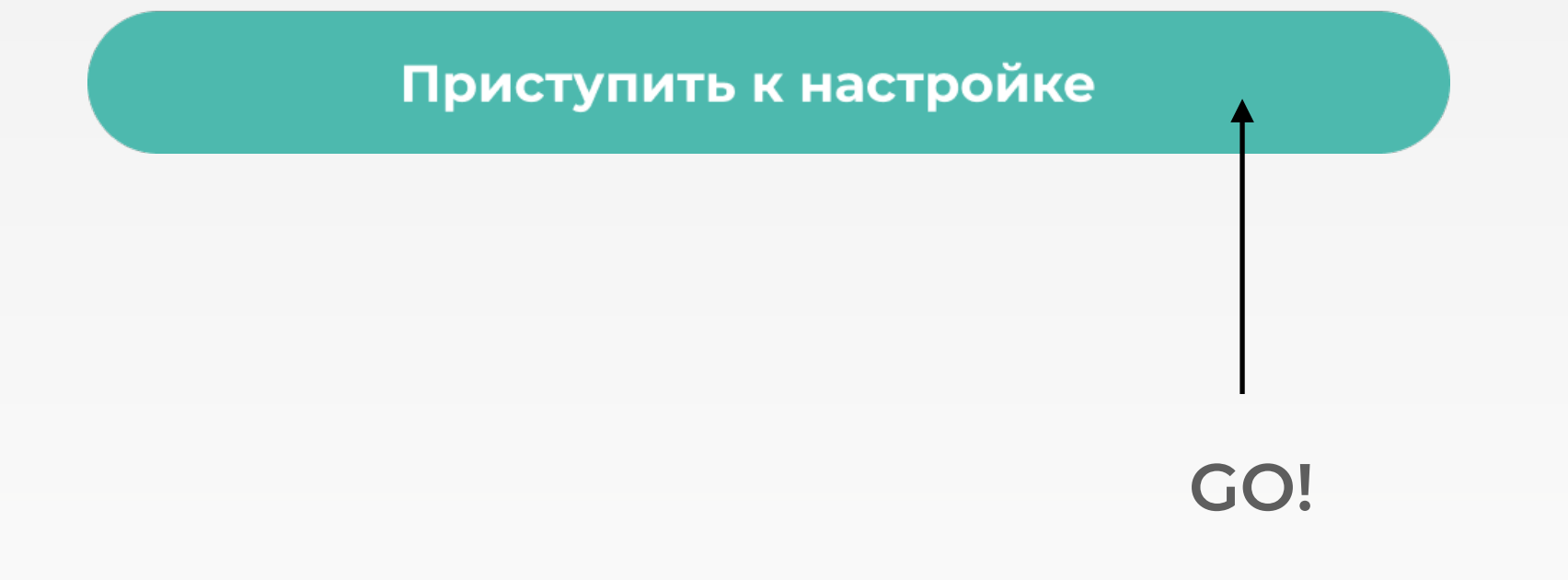

# **Настройка базы данных**

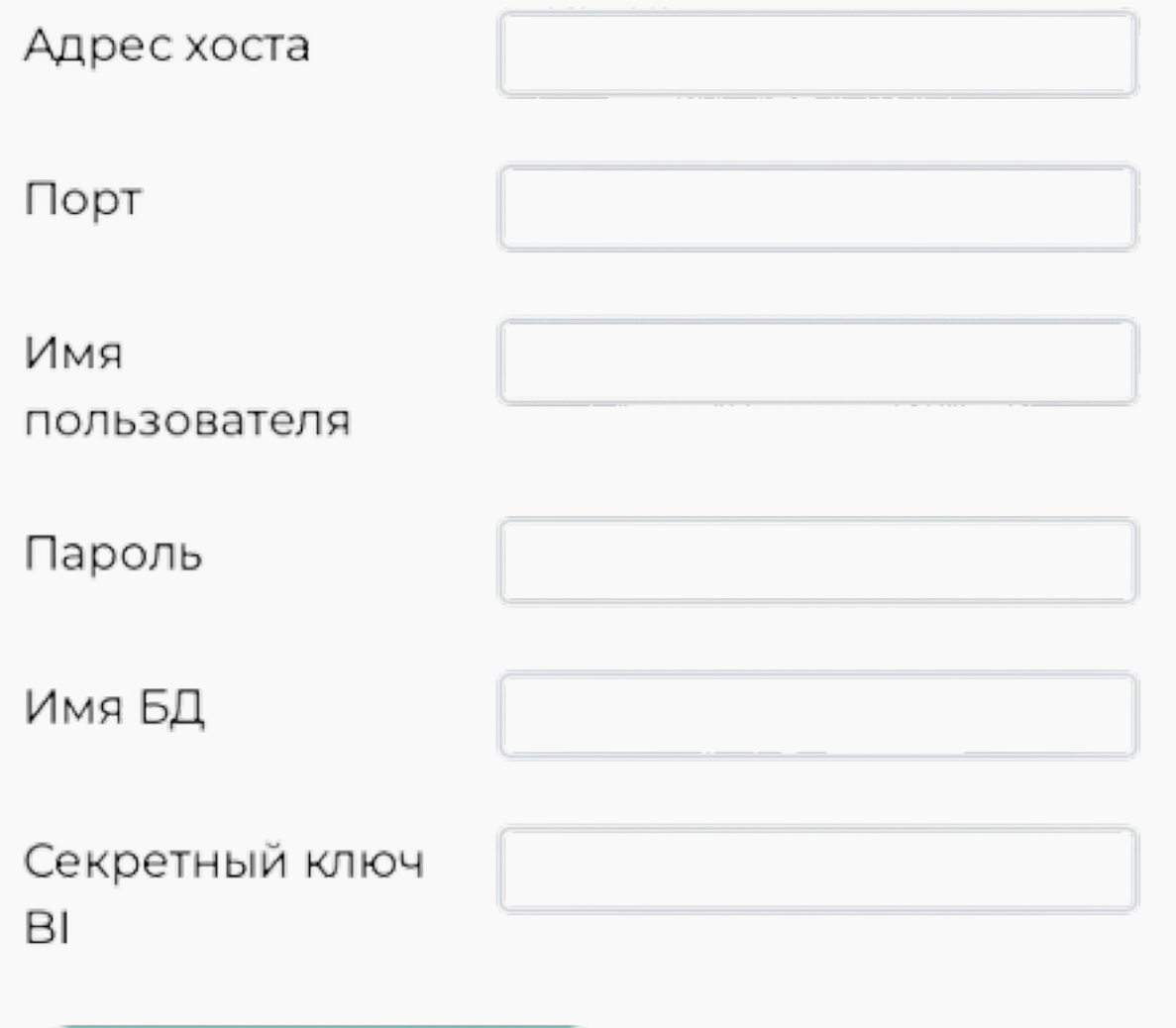

Сохранить настройки

Вводим настройки подключения к кластеру ClickHouse и также секретный ключ BI вашего портала.

Внимание! Если вы используете 8443. Секретный ключ BI находится по адресу: **адрес\_вашего\_портала /biconnector/**

#### **Расписание выгрузки данных**

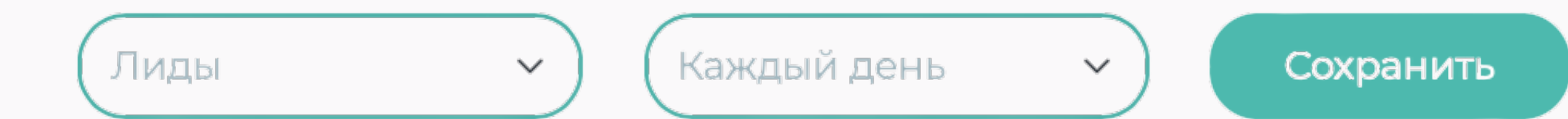

Во вкладке "Расписание" можно задать периодичность выгрузки для каждой конкретной сущности.

Лиды: Каждый день Контакты: Каждый месяц Компании: Каждые 3 дня Звонки: Каждые 3 дня

Услуга выгрузки по расписанию является платной.

При первой установке работает демо-период 7дней.

Стоимость услуги 5 000 рублей в месяц.

# **Отправка данных в ClickHouse**

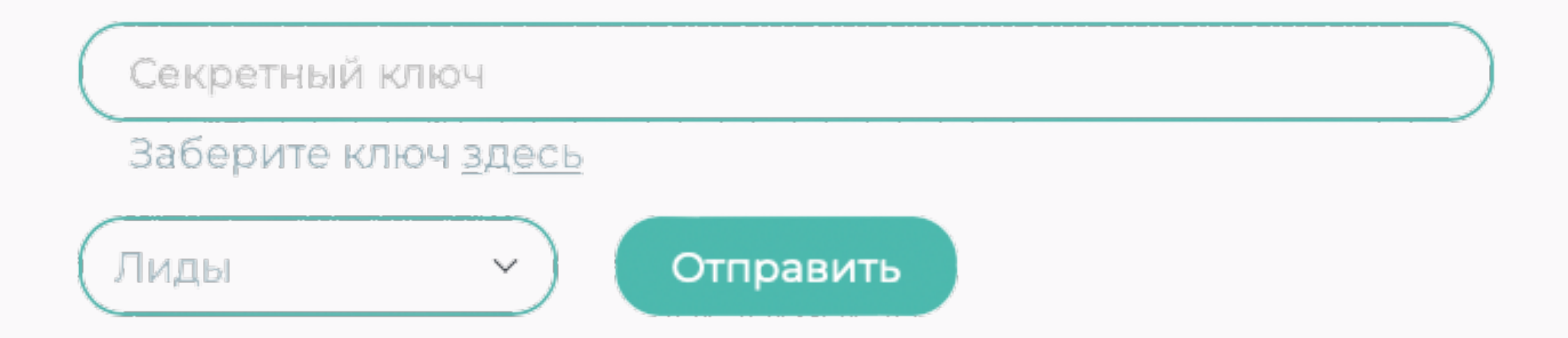

Введите секретный ключ (доступен по ссылке) и выберете сущности Битрикс24 для выгрузки.

> *Если настройки были введены верно, то в своей базе данных вы можете увидеть выгруженные таблицы и приступить к настроке DataLens*

# Подключение базы данных ClickHouse в DataLens

- 1. Откройте консоль Yandex Cloud
- 2. Перейдите на страницу настроек DataLens и вы увидите кнопку создания подключения

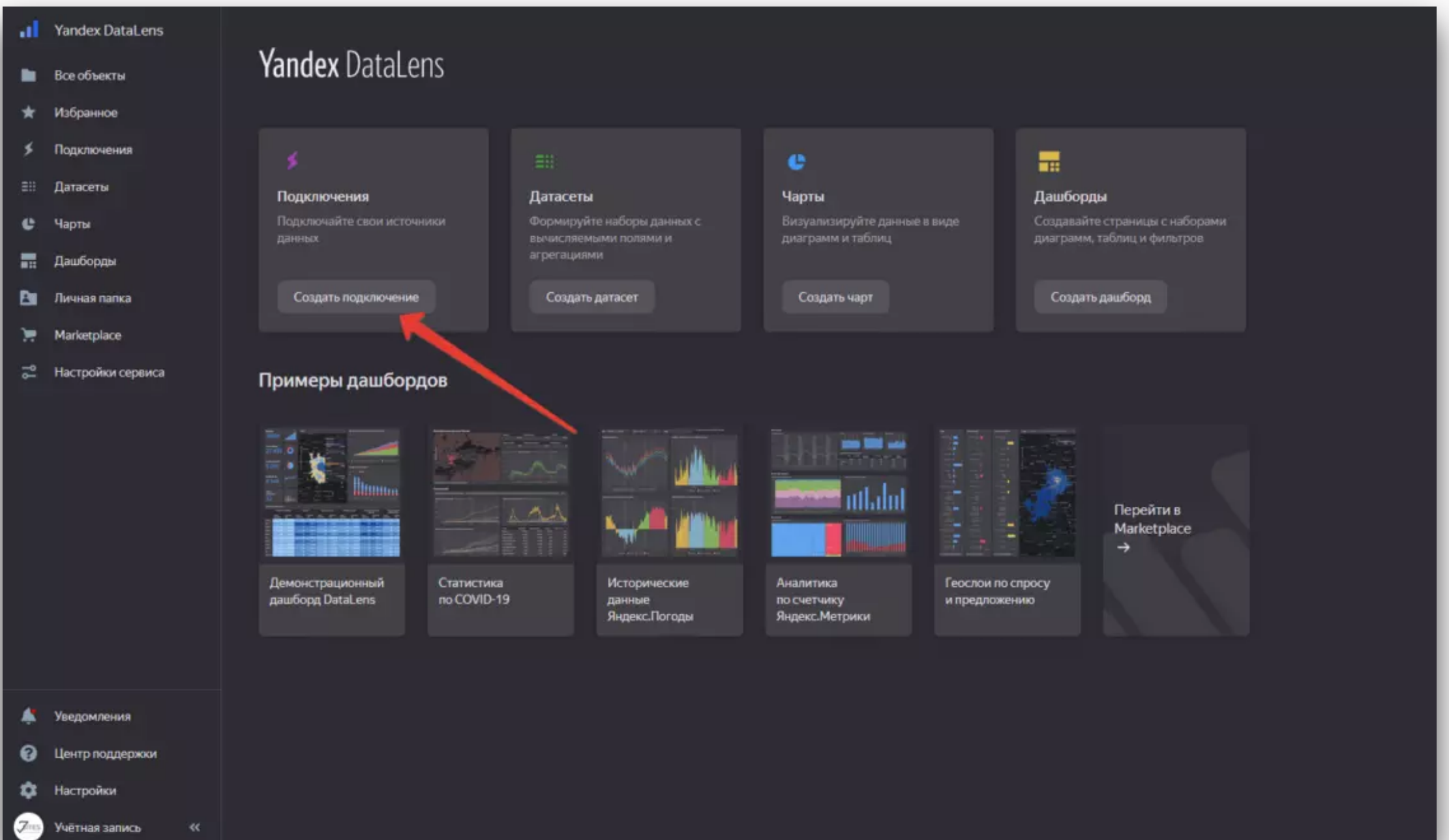

#### 3. Выберите подключение ClickHouse

4. Перейдите во вкладку "Указать вручную", порт оставляете **8443**! Введите остальные данные и нажмите "Создать подключение".

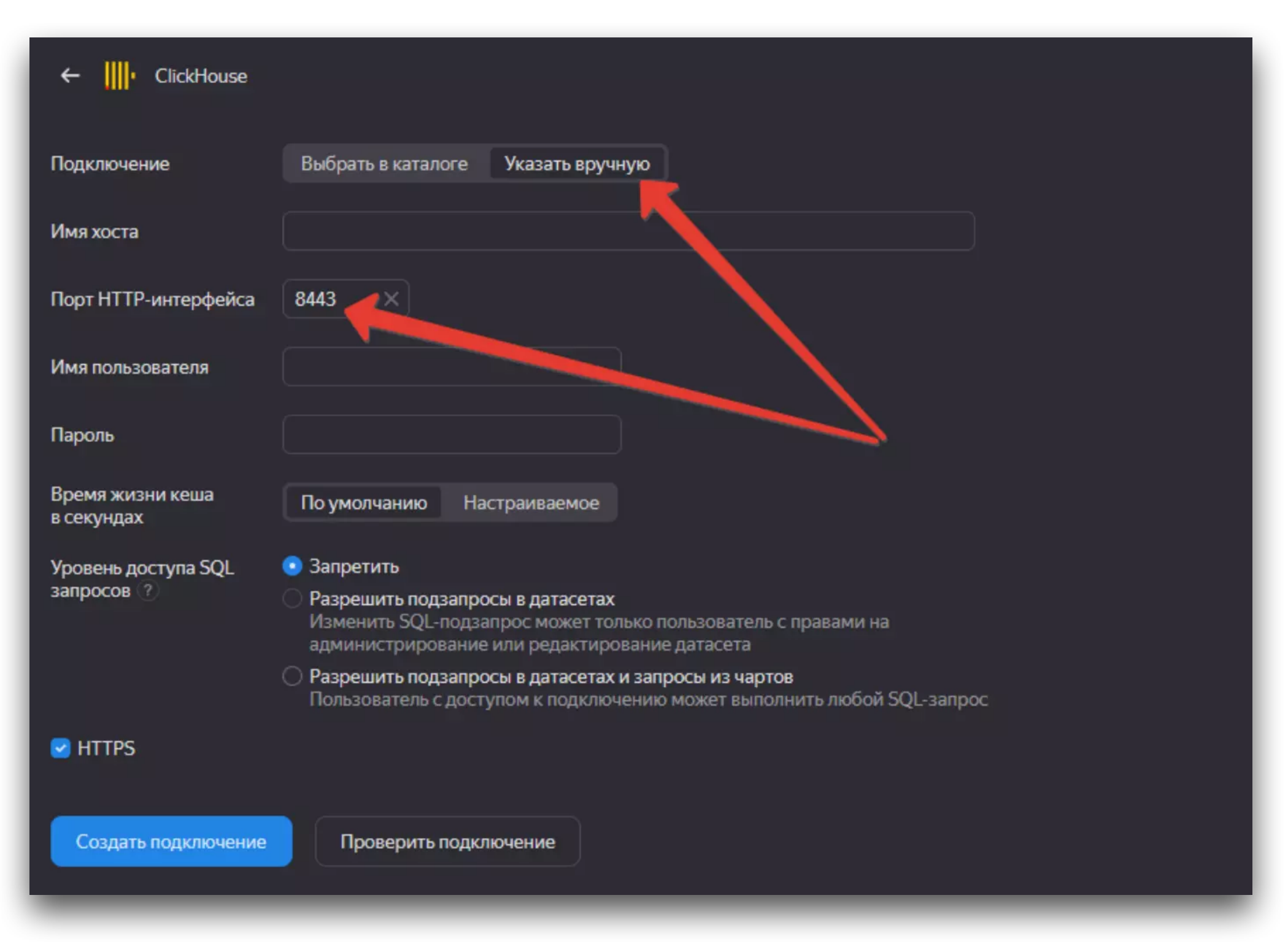

#### **Готово!**

После создания подключения вы уже можете начать использовать загруженные данные, формировать датасеты, чарты, строить дашборды.

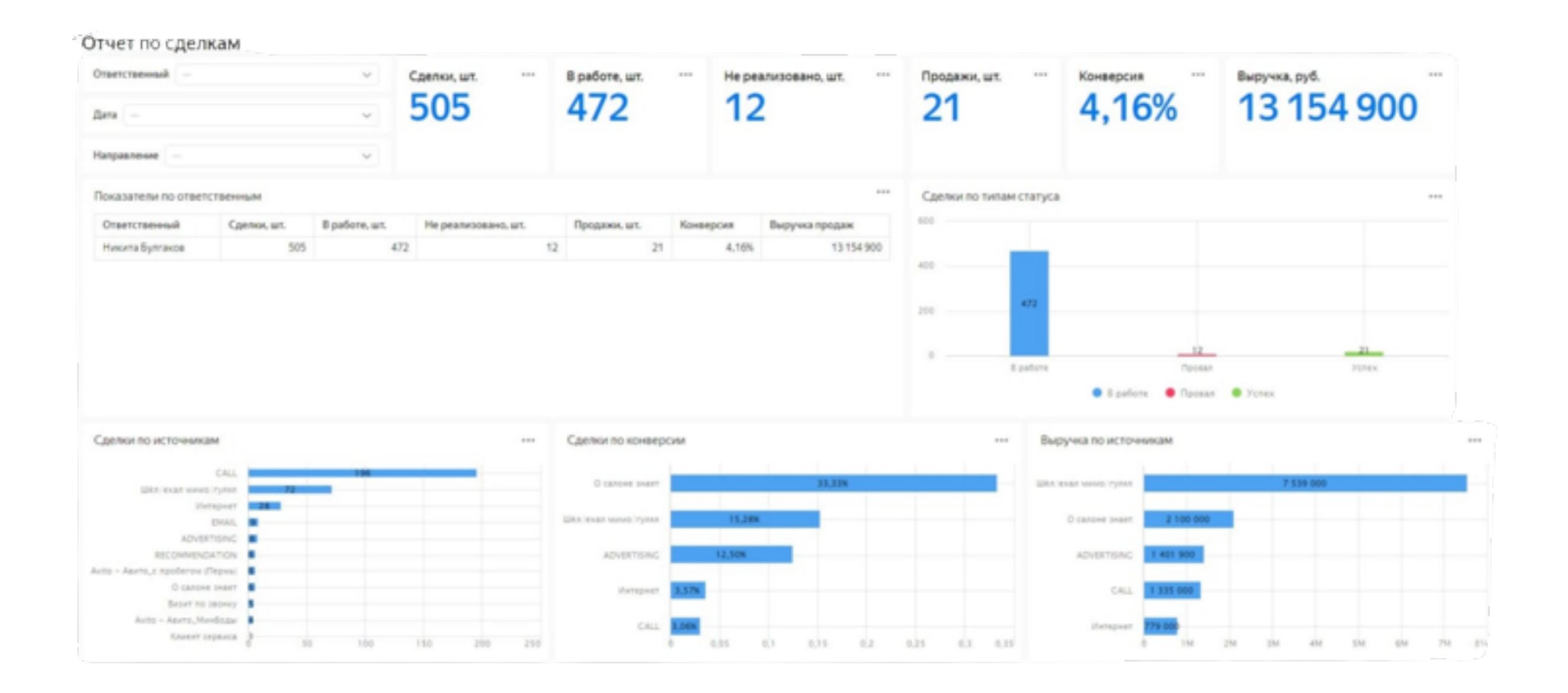